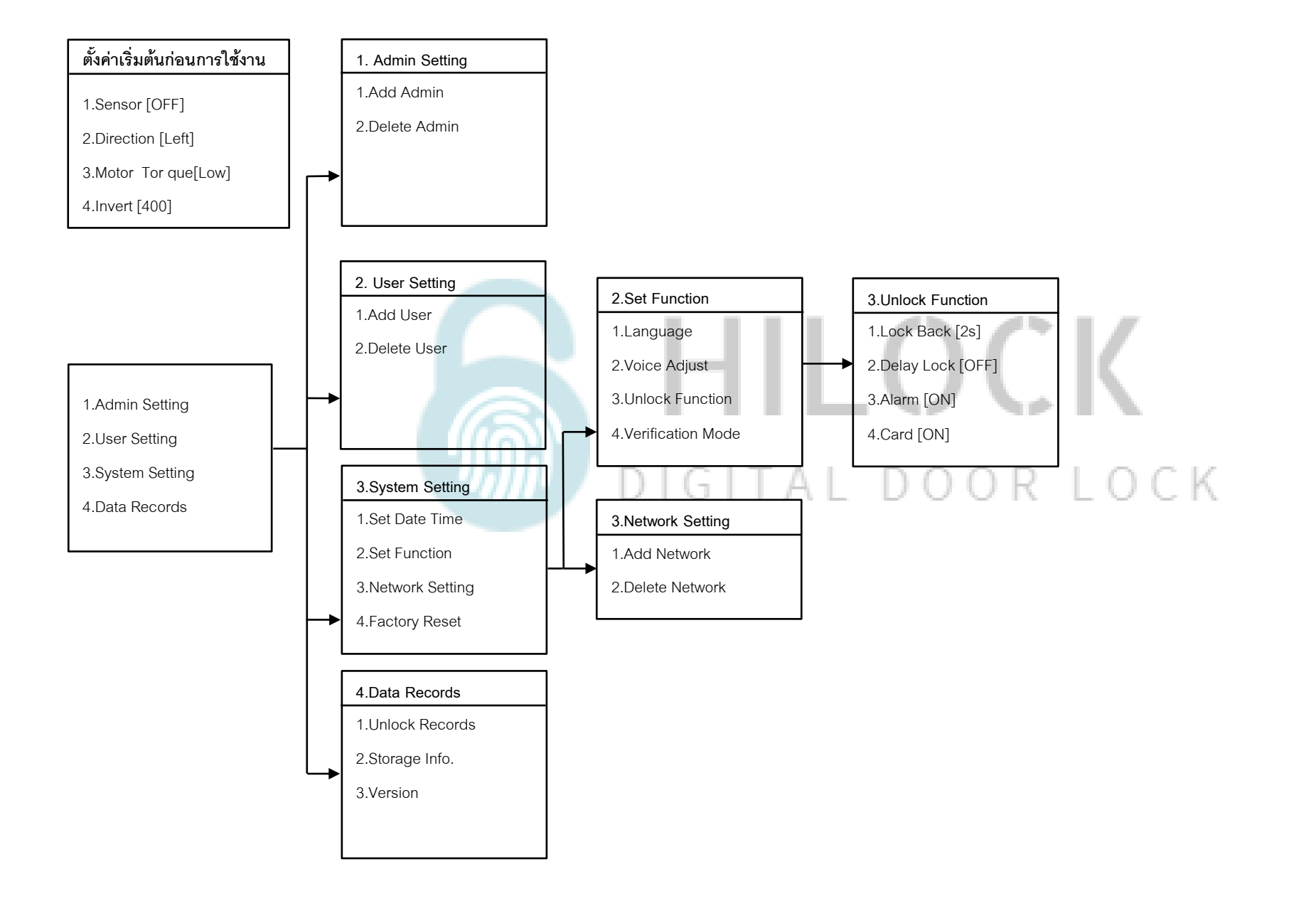

## **ตั้งค่าเริ่มตน้ ก่อนการใช้งาน**

## **ตงั้ค่าเริ่มตน้ ก่อนการใช้งาน** 1.Sensor [OFF] 2.Direction [Left] 3.Motor Tor que[Low] 4.Invert [400]

1.กด \*888# เข้าโหมดตั้งค่าเริ่มต้น 2.กด 1 Sensor [ON , OFF] คือการตั้งค่า Sensor เปิดหรือปิด 3.กด 2 Direction [Left,Rigth] คือตั้งค่าตามประตูที่ติดตั้ง ด้านซ้ายหรือด้านขวา 4.กด 3 Motor Torque[Low,Medium,High] คือกำหนดแรงบิดของมอเตอร์ 5.กด 4 Invert [100 - 900] คือการตั้งเวลาเดือยล็อค 1 แกนแรก ค้างไว้กี่วินาที กำหนดได้ 1-9 วินาที

## **วิธีเข้าโหมด Setting ครั้งแรก**

1. \*# ใส่รหัส 1-6 ตามด้วย #

## **วิธีเข้าโหมด Setting**

1.กด \*# รหัส Admin ตามด้วย # หรือ สแกนนิ้ว Admin

## **1.Admin Setting**

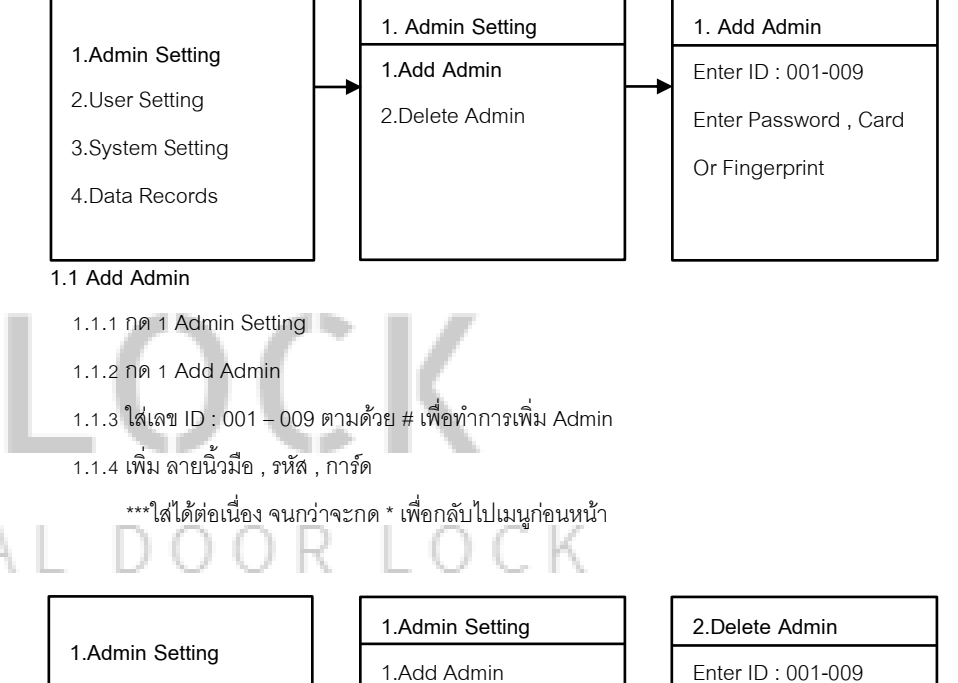

## 2.User Setting 3.System Setting 4.Data Records **2.Delete Admin**

#### **1.2 Delete Admin**

ing.

1.2.1 กด 1 Admin Setting

1.2.2 กด 2 Delete Admin

1.2.3 ใส่เลข 001 – 009 ตามด้วย # เพื่อทำการลบ Admin

#### **.System Setting .User Setting . User Setting . Add User .System Setting .Set Date Time**  .Admin Setting .Admin Setting **.Add User** Enter ID : 010-100 **.Set Date Time** 20xx-xx-xx **.User Setting** .User Setting .Delete User .Set Function Enter Password , Card :00:00 .System Setting **.System Setting** Or Fingerprint .Network Setting .Data Records .Data Records .Factory Reset **.1 Set Date Time .1 Add User** 3.1.1 กด 3 System Setting 2.1.1 กด 2 User Setting 3.1.2 กด 1 Set Date Time 2.1.2 กด 1 Add User 3.1.3 กรอบ วัน เดือน ปี และ เวลา 2.1.3 ใส่เลข ID : 010 – 100 ตามด้วย # เพื่อทำการเพิ่ม User 2.1.4 เพิ่ม ลายนิ้วมือ , รหัส , การ์ด **.System Setting .Set Function** \*\*\*ใส่ได้ต่อเนื่อง จนกว่าจะกด \* เพื่อกลับไปเมนูก่อนหน้า .Admin Setting **.Language** .Set Date Time u. .User Setting .Voice Adjust **.Set Function .User Setting .Delete User .System Setting** .Network Setting .Unlock Function .Admin Setting .Add User .Delete By ID .Data Records .Verification Mode .Factory Reset **.User Setting .Delete User** .Delete By Type .System Setting .Delete All.Data Records **.Language** .Chinese **.2 Delete User** .English 2.2.1 กด 2 User Setting **.2.1 Language** 2.2.2 กด 2 Delete User 3.2.1.1 กด 3 System Setting 2.2.3 กด 1 Delete By ID ใส่เลข 010 -100 ตามด้วย # 3.2.1.2 กด 2 Set Function .2.4 กด 2 Delete By Tpye 3.2.1.3 กด 1 Language - กด 1 ลบ Fingerprints ทั้งหมด - กด 1 Chinese ภาษาจีน - กด 2 ลบ Passwords ทั้งหมด - กด 2 English ภาษาอังกฤษ - กด 3 ลบ Card ทั้งหมด .3.5 กด 3 Delete All ลบทั้งหมด \*\*ข้อควรระวัง ข้อมูลที่บันทึกไว้จะถูกลบทั้งหมด

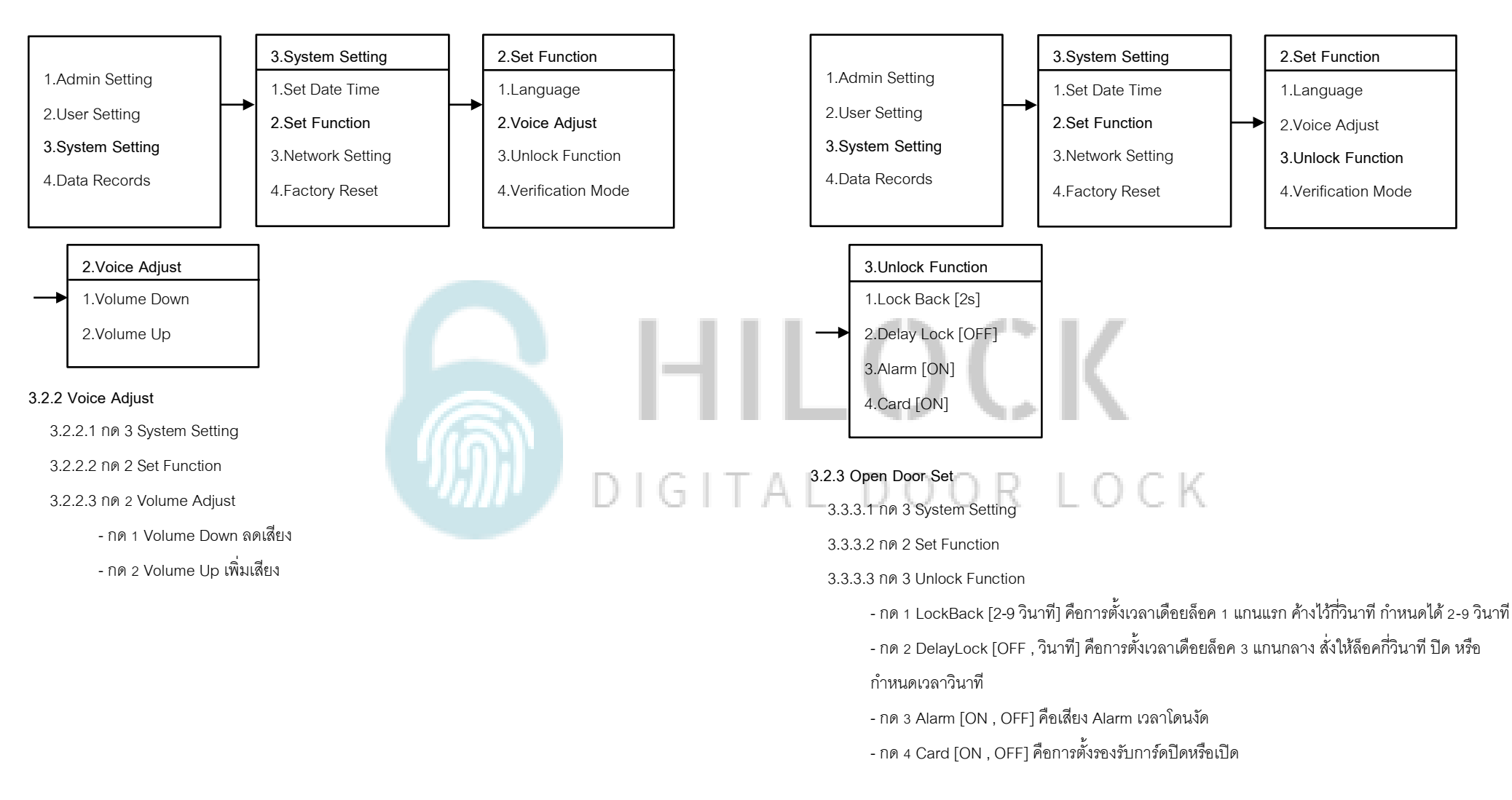

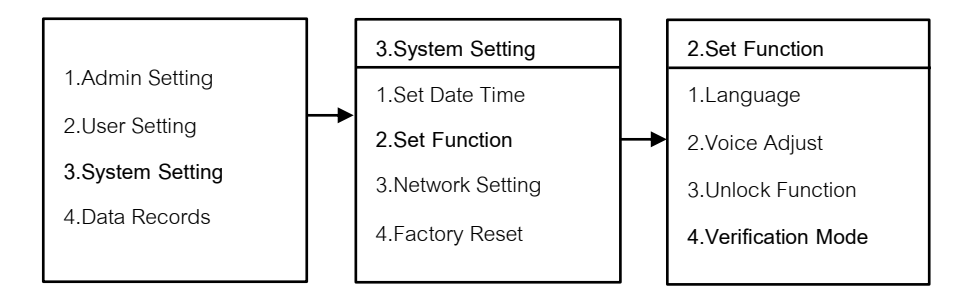

**.Verification Mode**  1.Single Mode

.Double Mode

#### **.2.4 Verification Mode**

- .2.4.1 กด 3 System Setting
- .2.4.1 กด 2 Set Function
- 3.3.4.3 กด 4 Verification Mode
	- .3 กด 4 Verification Mode กด 1 Single Mode ใช้การปลดล็อค 1 วิธี
	- กด 2 Double Modeใช้การปลดล็อค 2 วิธี

## HILOCK  $\widehat{\mathbb{D}}$ DIGITAL DOOR LOCK

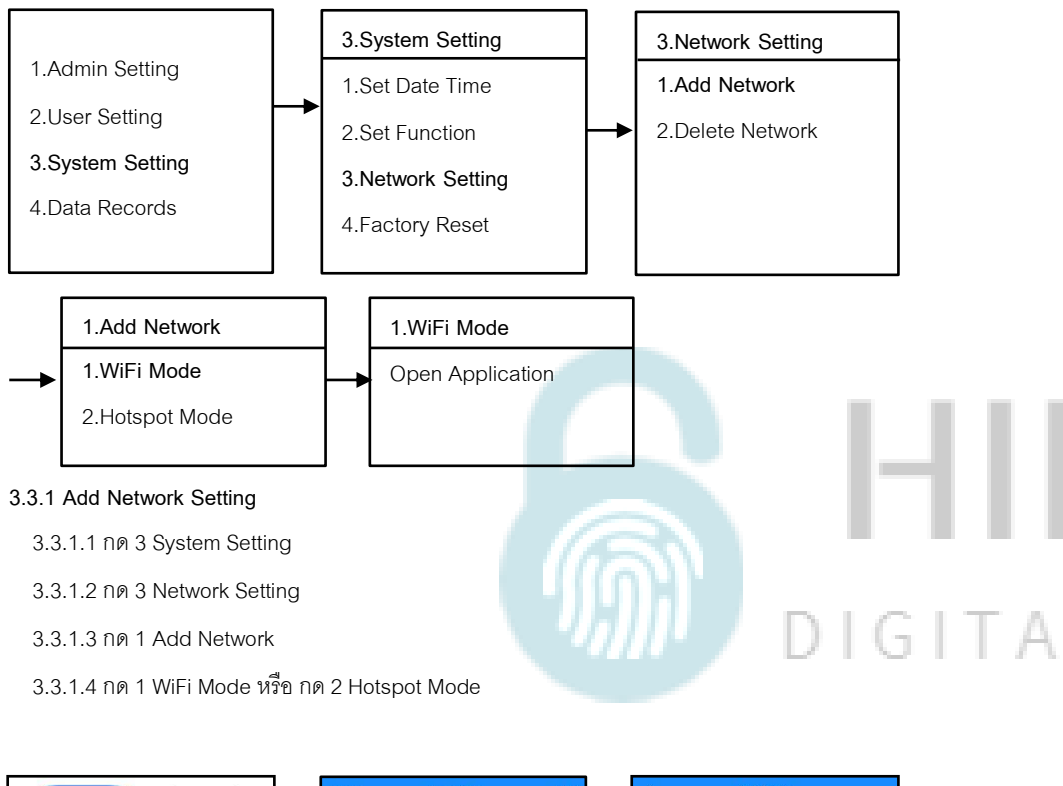

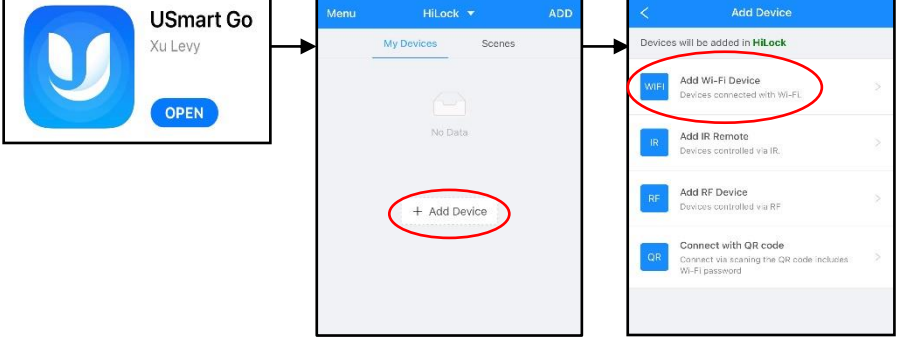

3.3.1.5 เปิด Application USmart Go บนมือถือ

3.3.1.6 Add Device

3.3.1.7 Add Wi-Fi Device

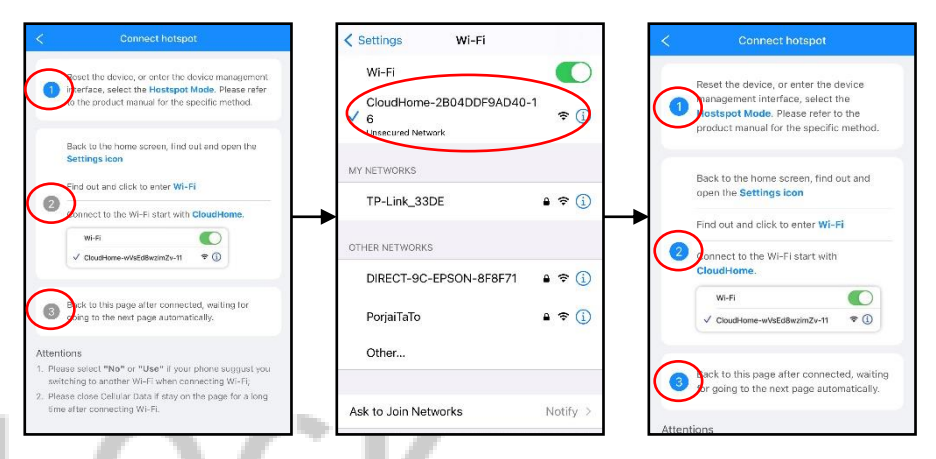

3.3.1.8ข้อ 1 เปิดหน้า Connect hotspot

 $3.3.1.9$ ไปที่ Wi-Fi ของเครื่องและทำการเชื่อมต่อ CloudHome-xxxxxx-xx

3.3.1.10 กลับมาที่หน้า Connect hotspot

3.3.1.11 ข้อ 2 และ ข้อ 3 จะดำเนินการอัติโนมัติ รอประมาณ 5-20 วินาที

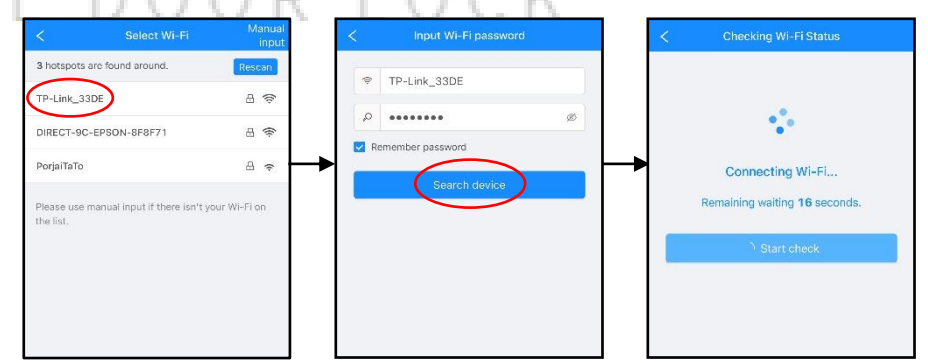

- 3.3.1.12 เลือก Wi-Fi ที่เป็น 2.4G
- 3.3.1.13ใส่รหัส Wi-Fi กด Search device
- 3.3.1.14 รอการเชื่อมต่อประมาณ 30-60 วินาที

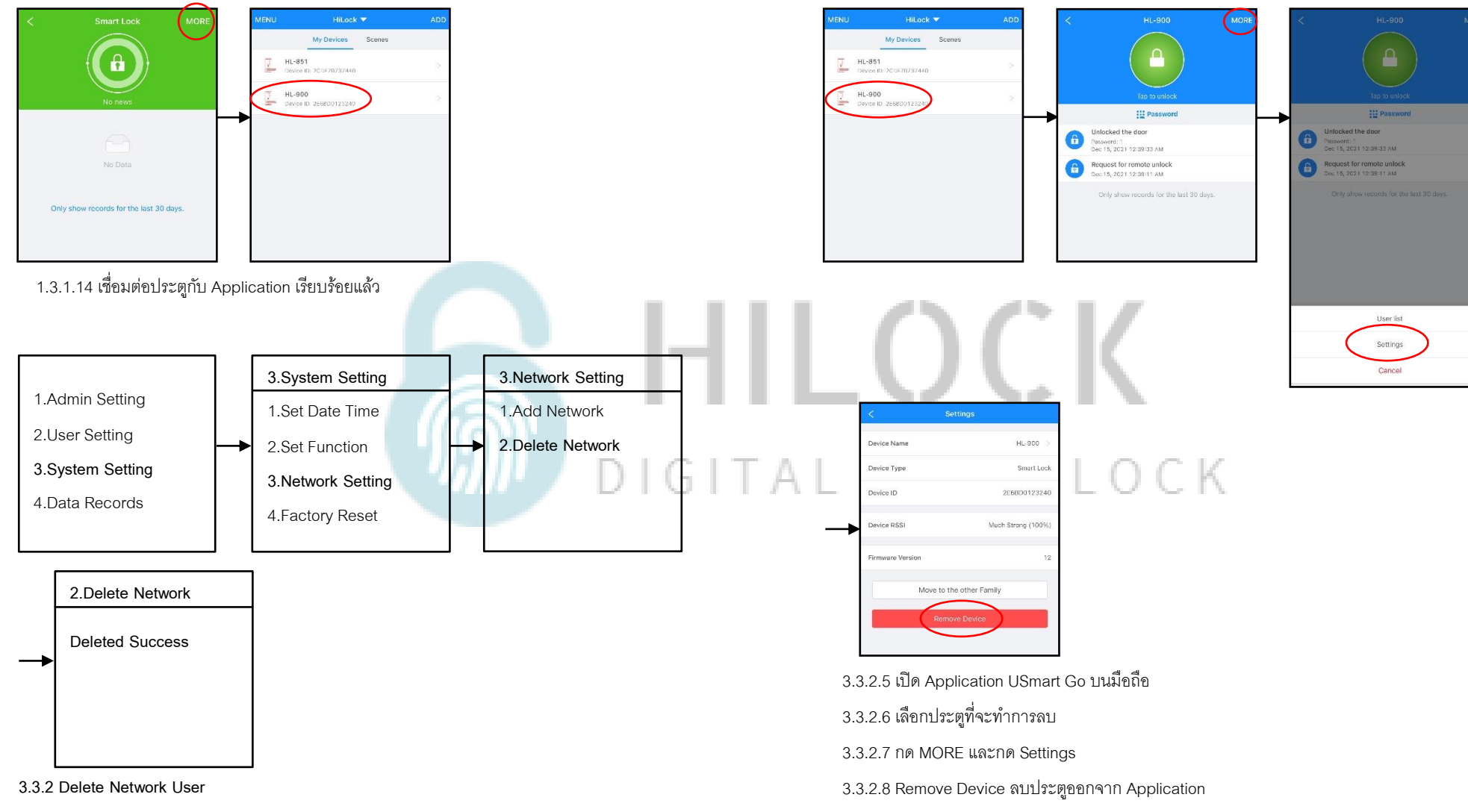

- 3.3.2.1 กด 1 Admin Setting
- 3.3.2.2 กด 3 Network Setting
- 3.3.2.3 กด 2 Delete Network
- 3.3.2.4 ลบการเชื่อมต่อประตูกับ Application เรียบร้อยแล้ว

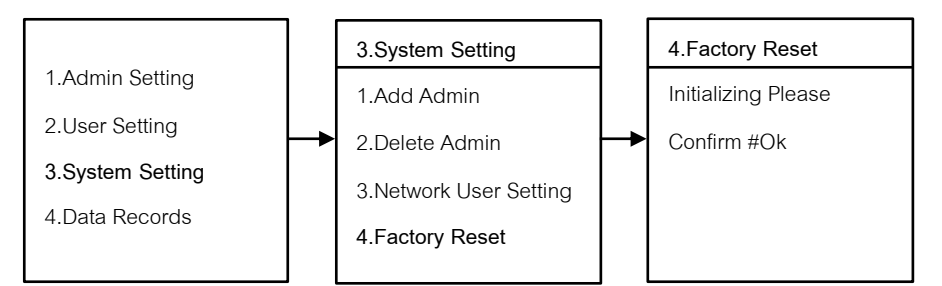

#### **.4 Factory Reset**

- .4.1 กด 3 System Setting
- .4.2 กด 4 Factory Reset
- .4.2 กด # เพื่อตกลง หรือ กด \* เพื่อกลับไปเมนูก่อนหน้า

#### **.Data Records**

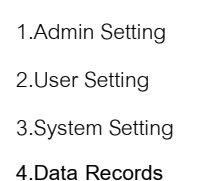

**.Data Records** .Unlock Records .Storage Info. .Version

# **HILOCK** DIGITAL DOOR LOCK

 4. 1 กด 1 Unlock Records เพื่อเรียกดูข้อมูลการเปิดประตู 4.2 กด 2 Storage Info. เพื่อเรียกดูการบันทึกข้อมูล 4.3 กด 3 Version เพื่อเรียกดู Version

## **วิธีใช้งาน Application USmart Go 1.ลงทะเบียนการใช้งาน**

 $\langle$ 

 $\rightarrow$ 

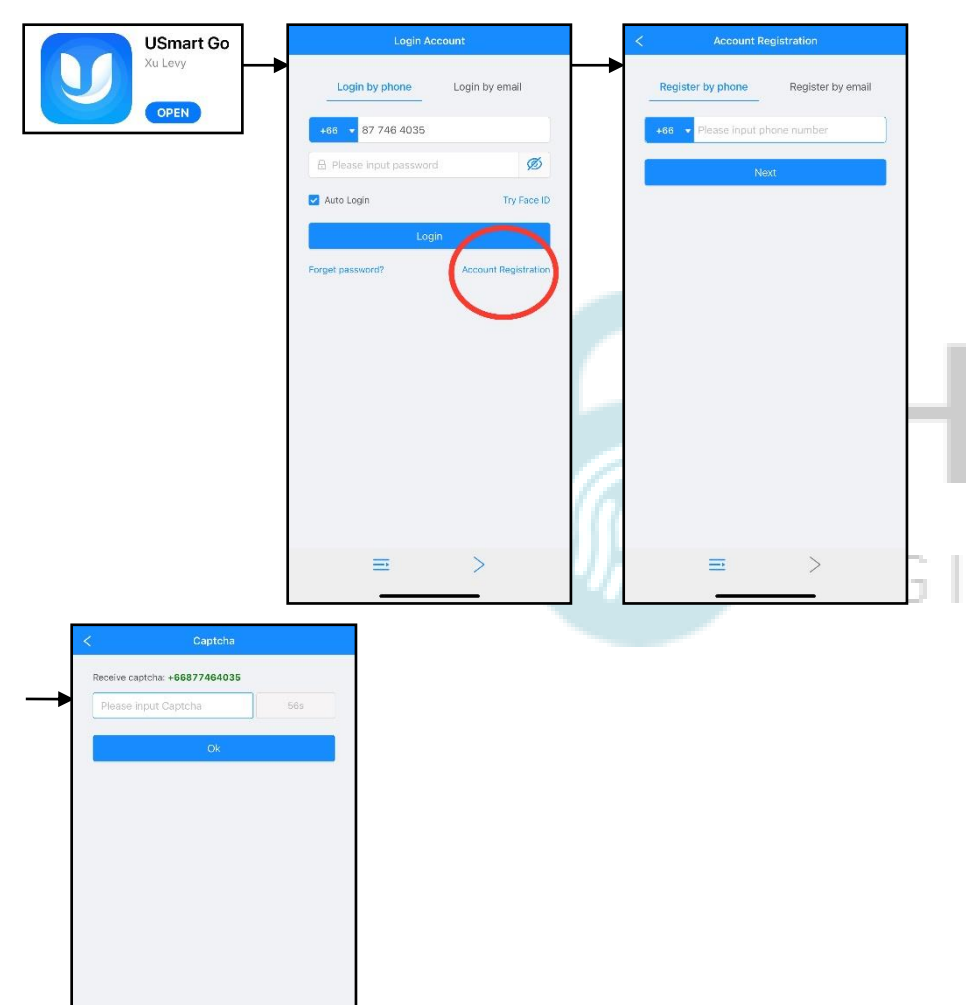

- 1.1 โหลด Application USmart Go
- 1.2 กด Account Registration
- 1.3 กรอก เบอร์มือถือ หรือ Email เพื่อลงทำทะเบียน
- 1.4 กรอบ Captcha ที่ถูกส่งมาทาง ข้อความ หรือ Email
- 1.5 ลงทะเบียนเรียบร้อย

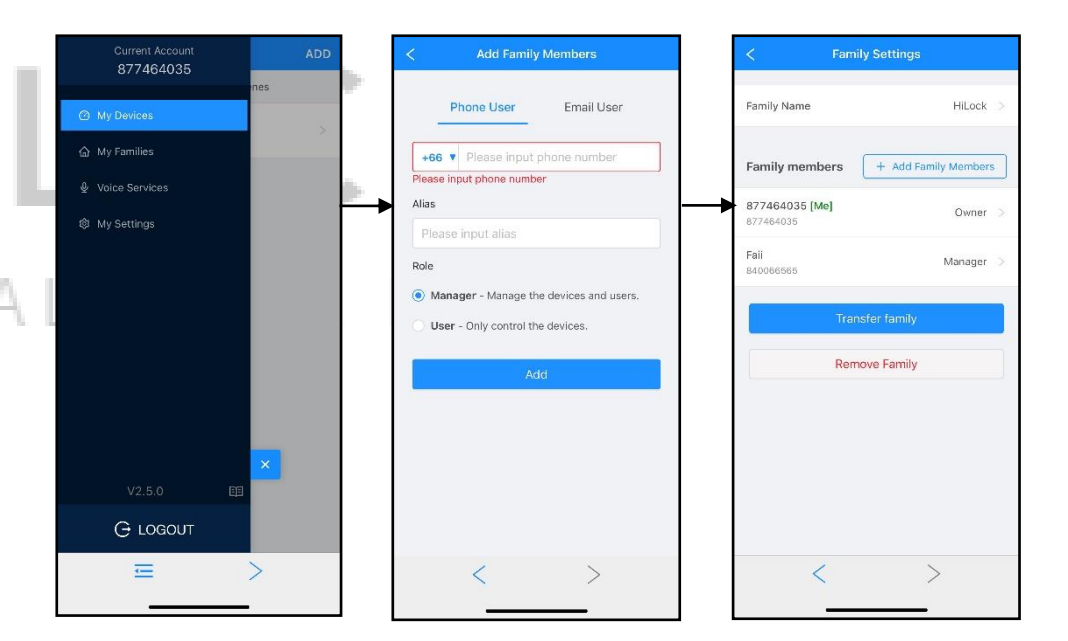

- **2.เพิ่ม User เข้าใช้งาน Application**
	- 2.1 กด Menu มุมซ้ายบน
	- 2.2 กด My Devices
	- 2.3 หน้า Add Family Member
		- กรดก เบคร์ปิดกือ หรือ Email ของ I Iser ที่จะทำการเพิ่ม
		- Alias : ตั้งชื่อ
		- Role : Manager (มีสิทธิ์จดั การ Application) หรือ User (ผู้ใช้เท่านั้น)
	- 2.4 กด Add เพิ่มผู้ใช้งานเรียบร้อย

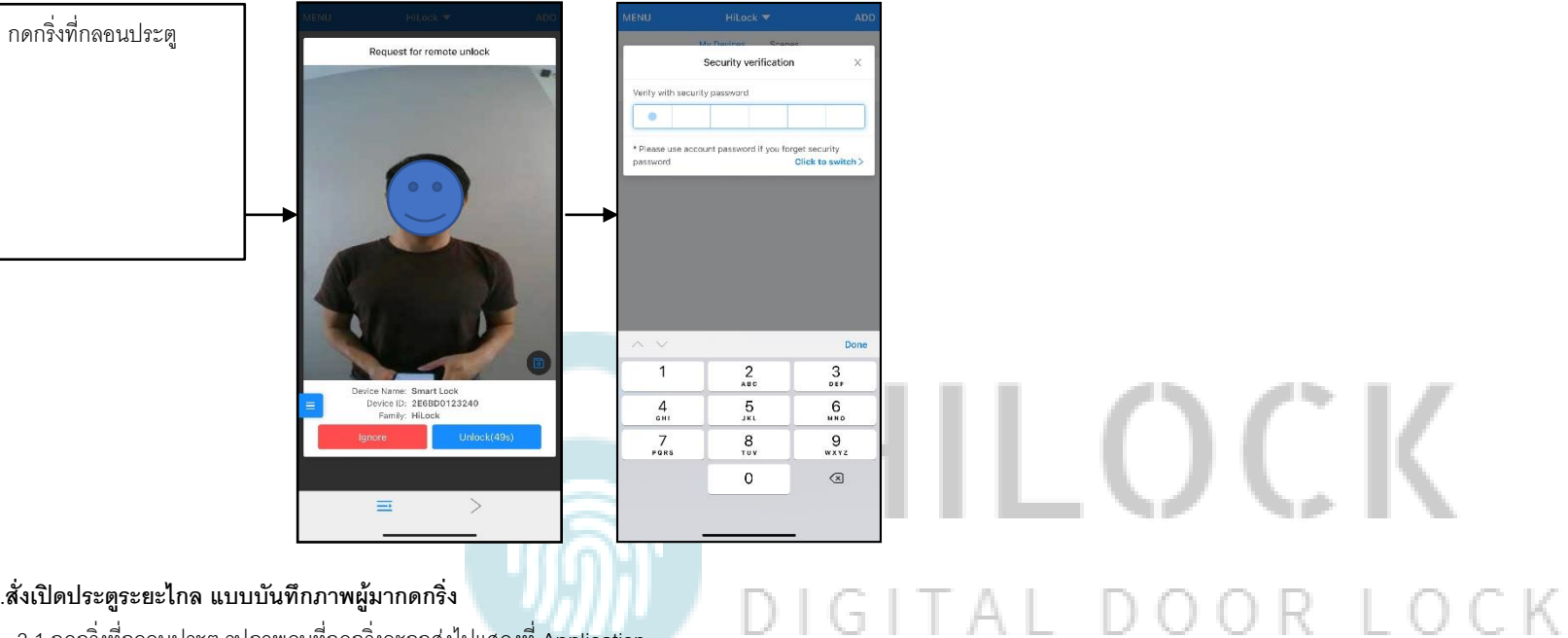

### **3.ส่ังเปิดประตรูะยะไกล แบบบันทึกภาพผู้มากดกริ่ง**

3.1 กดกริ่งที่กลอนประตู รูปภาพคนที่กดกริ่งจะถูกส่งไปแสดงที่ Application

3.2 เข้าที่ Application

- กด Unlock เพื่อสั่งเปิดกลอนประตู ตามด้วยรหัส 6 หลัก

- กด Ignore ทำการยกเลิกคำสั่ง